# **Haworth DesignIT**

# **TUTORIAL**

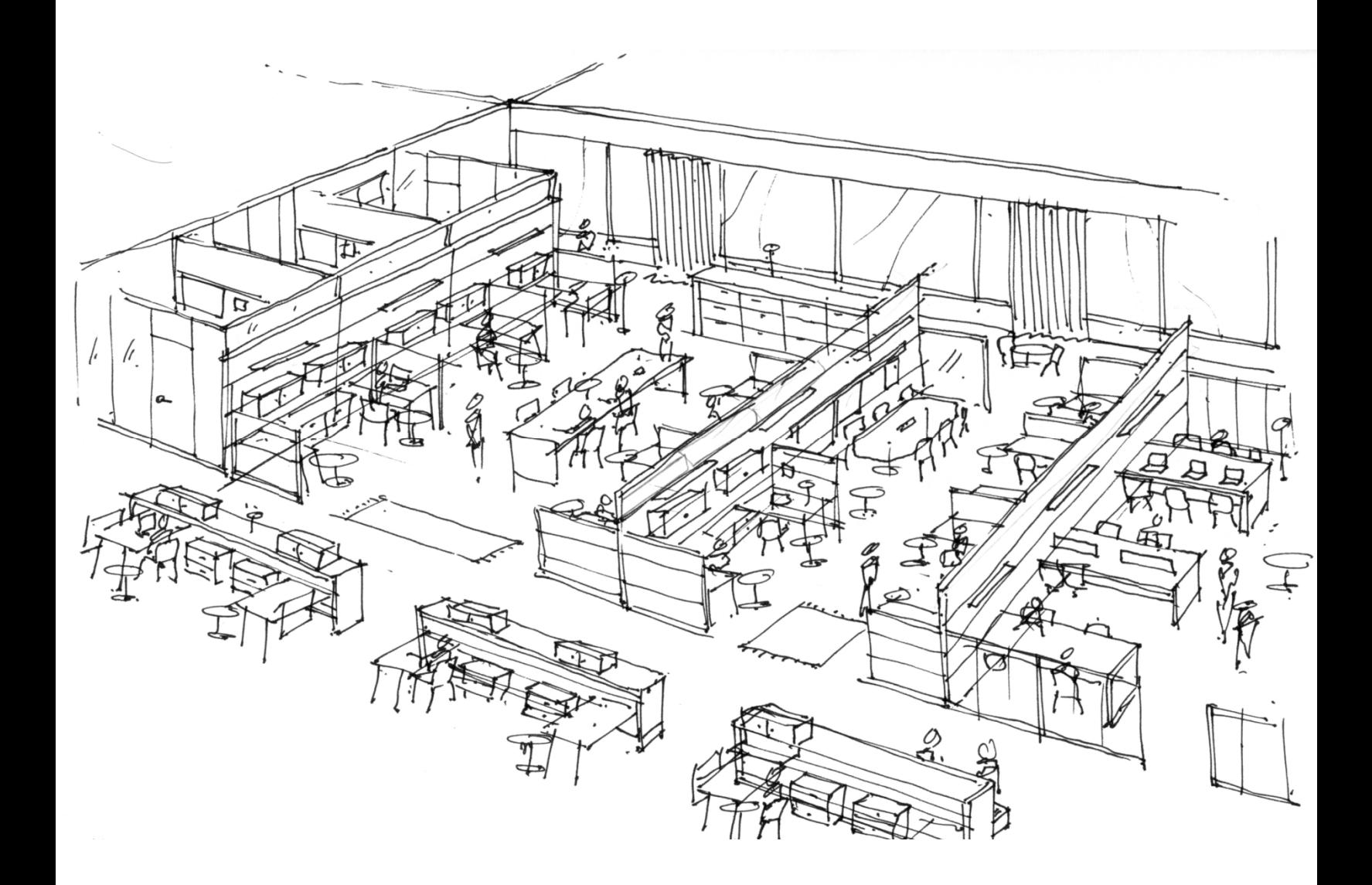

# **Haworth DesignIT Tutorial**

#### **Understanding the DesignIT Icons**

## **Understanding the DTools Icons**

The Haworth Symbol Tools toolbar offers the flexibility to begin plan in 2D or 3D, view Text, and create Bills of Materials. *There are no rules of use for Haworth product associated with DesignIT*. Please reference your Price Books and Specification Guides for preliminary assistance in planning.

When AutoCAD is opened, you will see the "Haworth Symbol Tools" toolbar on your screen. The following is a quick reference for what each icon represents, as well as what symbols are included with each:

Please refer to the correct addendum for information regarding specific product icons.

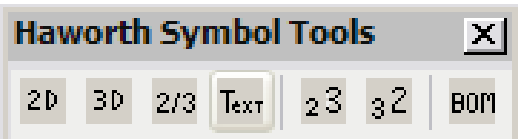

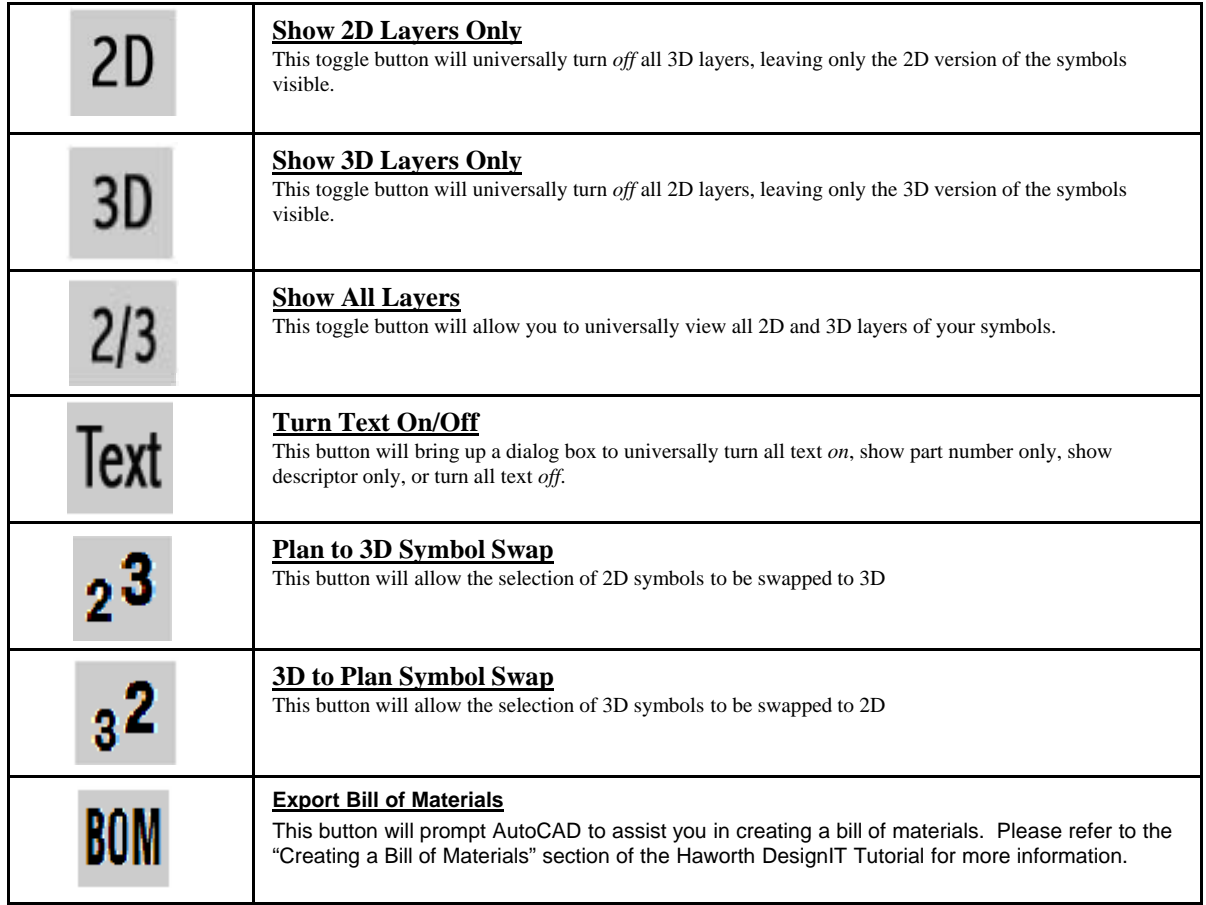

| Build View-<br>$\odot$ Plan in 2D<br>) Build in 3D . | <b>Build View</b><br>The default unit for all symbols is to "Plan in 2D". If you select "Build in 3D", all<br>subsequent symbols will be placed in 3D.<br>Note: If desired, the "Build in 3D" feature must be made with each launch of AutoCAD. |
|------------------------------------------------------|----------------------------------------------------------------------------------------------------|
|------------------------------------------------------|----------------------------------------------------------------------------------------------------|

<sup>\*\*</sup>These symbols are for planning purposes only. They do not contain pricing or material/finish information. They also contain no rules of use for the specification of Haworth products. For application and specification purposes, please reference your Specification Guides.

# **Haworth DesignIT Tutorial Using Haworth DesignIT**

### **Using Haworth DesignIT**

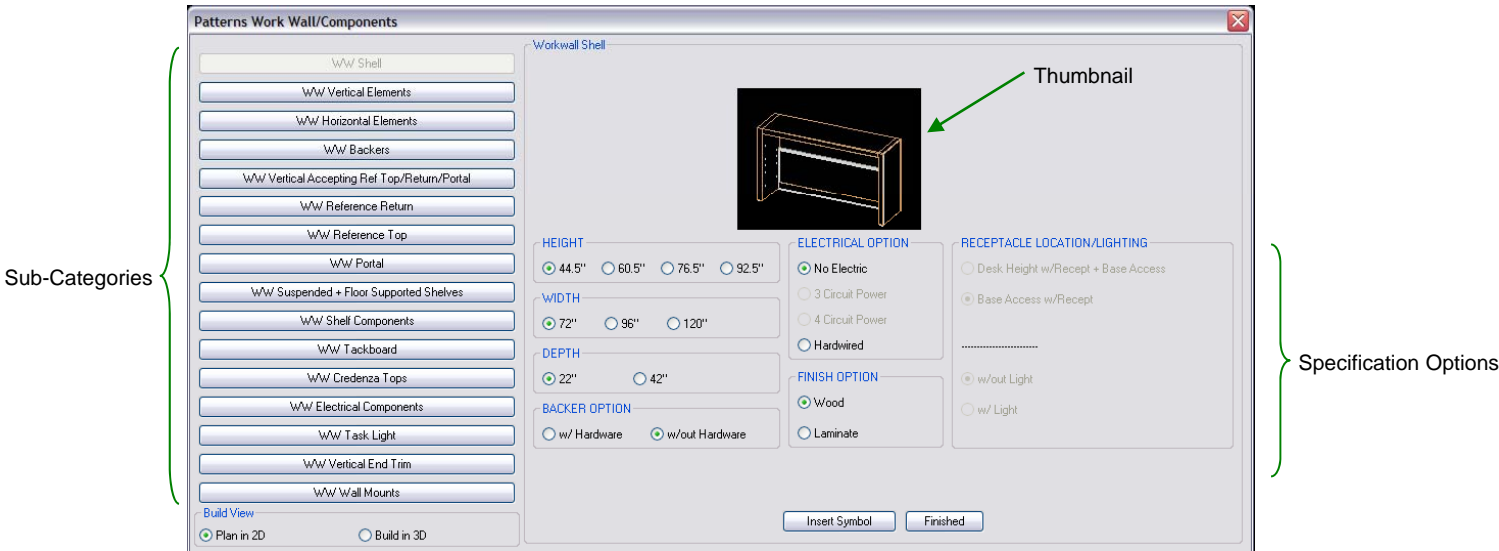

The following is an example of what you will see if you choose the Patterns **Workwall/Components** icon:

The buttons along the left of the dialog box represent all of the **sub-categories** available within the Patterns Workwall. By selecting one of these buttons, different **specification options** – selected by radio buttons – will appear on the right portion of the screen, including size, finish, electrical options, etc. The **thumbnail** of the symbol (at center) will transform as you make your choices to help guide you in planning.

You may notice that the DesignIT menus have been set up to assist you with planning from left to right, similar to planning with typical panel systems. For example, you would most likely place the Workwall Shell before you would place the Backer; you would place the Backer before you placed the Reference Return; and you would place the Reference Return before you placed the Suspended Shelves – just as you read it down the left-hand column of the menu.

You will also notice that you have the option to place your symbol in **Plan (2D) or 3D**. "Plan in 2D" *is the predetermined placement method within DesignIT*. If you choose "Build in 3D", your choice will remain until you close AutoCAD. When you are ready to begin planning, click [**Insert Symbol**] to place the symbol onto the drawing plane. The dialog box will automatically reappear after you have placed your symbol. You might notice that the options you had previously chosen remain the same each time your menu reappears – this will continue until you click [**Finished**]. You may select another symbol and click [**Insert Symbol**], or click [**Finished**] to close the dialog box. If desired, each time you re-open AutoCAD you will need to select "Build in 3D" again.

<sup>\*\*</sup>These symbols are for planning purposes only. They do not contain pricing or material/finish information. They also contain no rules of use for the specification of Haworth products. For application and specification purposes, please reference your Specification Guides.

# **Haworth DesignIT Tutorial Using Haworth DesignIT**

Please be aware that there have been **nodes** placed on the components to assist you in placing each symbol in the correct location. Check your node setting to make sure your nodes are visible by typing "*PDMode*" in your command line.

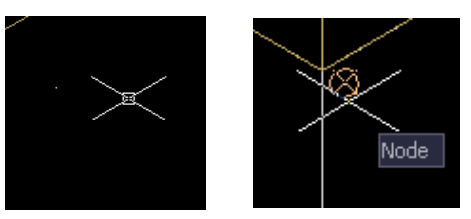

Based on personal preference, you may choose to design in plan view or an isometric view. Don't forget to make use of the **Haworth Symbol Tools** options on your DesignIT toolbar as you work. These buttons may assist in making your drawing more legible by getting rid of undesirable lines or text while you work

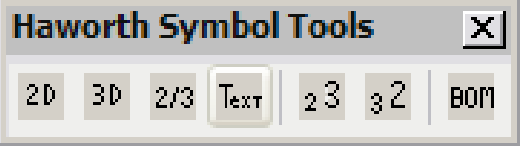

\*\*These symbols are for planning purposes only. They do not contain pricing or material/finish information. They also contain no rules of use for the specification of Haworth products. For application and specification purposes, please reference your Specification Guides.

# **Haworth DesignIT Tutorial**

**Getting Assistance with Haworth DesignIT**

#### **Getting Assistance with Haworth DesignIT g g**

#### For Installation Assistance:

You may contact the Haworth HELP DESK at (877)592 – 5435 or (616)393–4357 with inquiries related to the installation of DesignIT. You may also email the Help Desk at Helpdesk@Haworth.com. Haworth will support AutoCAD 2008 and newer for installation of DesignIT and DesignIT technical support .

#### For Application Assistance:

For inquiries related to the specific products or application guidelines, please reference your **Haworth Price Books** and **Haworth Specification Guides**.

#### For Ordering Assistance:

For inquiries related to ordering Haworth product, please contact your local Haworth Dealer.

#### For Technical Assistance:

Please contact your IT Administrator with any technical issues related to loading DesignIT within AutoCAD.

For inquiries related to the symbols or the DesignIT toolbar functionality, please fill out the following *Data Library Change Request Form* and send it to Helpdesk@Haworth.com. You will receive a prompt response within 24 hours of submitting your information. This form can be found in the DOCS folder under the main DesignIT-Haworth directory. (eg C:\DesignIT-Haworth\DOCS\)

<sup>\*\*</sup>These symbols are for planning purposes only. They do not contain pricing or material/finish information. They also contain no rules of use for the specification of Haworth products. For application and specification purposes, please reference your Specification Guides.